# **Win10 FLDigi FLRig DigiRig Ft-857D Configuration NR1CH 3/30/24**

This doc shows the settings that I found worked with a Yaesu FT-857D set up using FLDigi/FLRig with the DigiRig interface [\(https://digirig.net/\)](https://digirig.net/). This doc addresses those settings on a Microsoft Win10 PC. The DigiRig site has several PDF files on it that address installing the interface on your PC, this doc's purpose is to show the specific tasks and settings I found were needed to get the interface working without any problems. I am assuming that anyone who is installing the DigiRig interface is following the DigiRig documentation (**Getting Started With DigiRig Mobile**) as well as this document, therefore I will not be repeating the instructions found in the DigiRig document as this doc is just a supplement. I will throw in some screen shots of that instruction that pertain to Win10. In addition, the DigiRig site has a doc that indicates different settings to check if you have problems. I'm also assuming that you are somewhat familiar with Windows 10 and can bring up the Control Panel for viewing.

Following the DigiRig instructions, the first step is to plug the correct DigiRig interface into the PC with the correct cable(s) without having the radio connected. Once that is done the PC should recognize the new port as shown below when you look at the Device Manager (found under Control Panel) on the PC. The COM port # will vary between different PCs (in these illustrations the COM port is COM3).

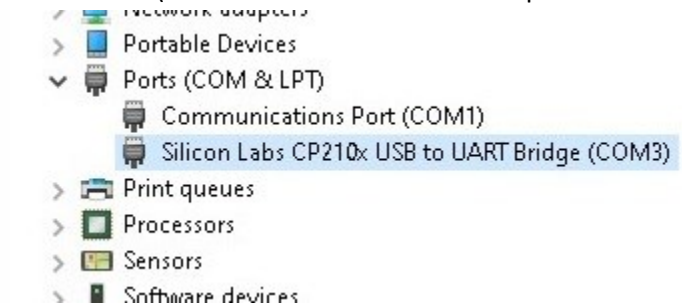

Right click on the Silicon Labs entry and then click **Properties**. Click on the Port Settings tab on the properties dialog box that is displayed.

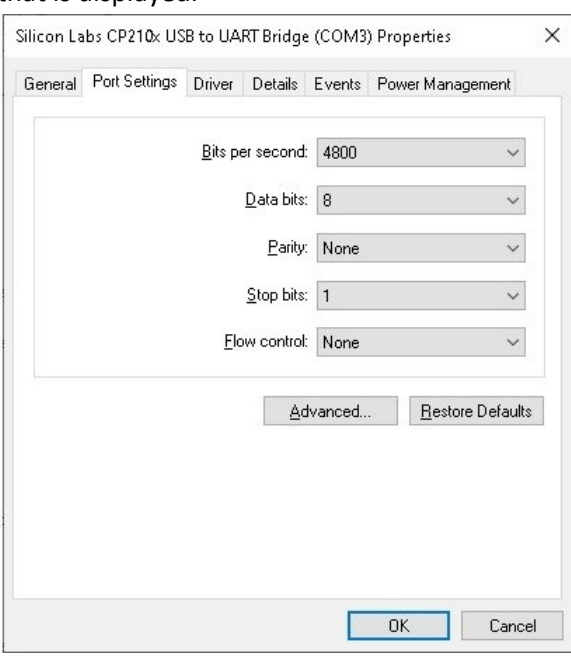

Note these settings, they need to match other settings that you'll be setting later on in other areas. Note that I selected

the bps setting of 4800. In reality you can set this to any speed you want, it just has to match the later settings. I felt this speed was adequate and didn't select a higher speed because the faster the speed is set, the more prone to errors in transmission the "system" becomes.

Follow the DigiRig instructions here with regards to "Setting up your sound devices.". Note this is what the dialog boxes look like AFTER the settings have been changed. The Playback screens:

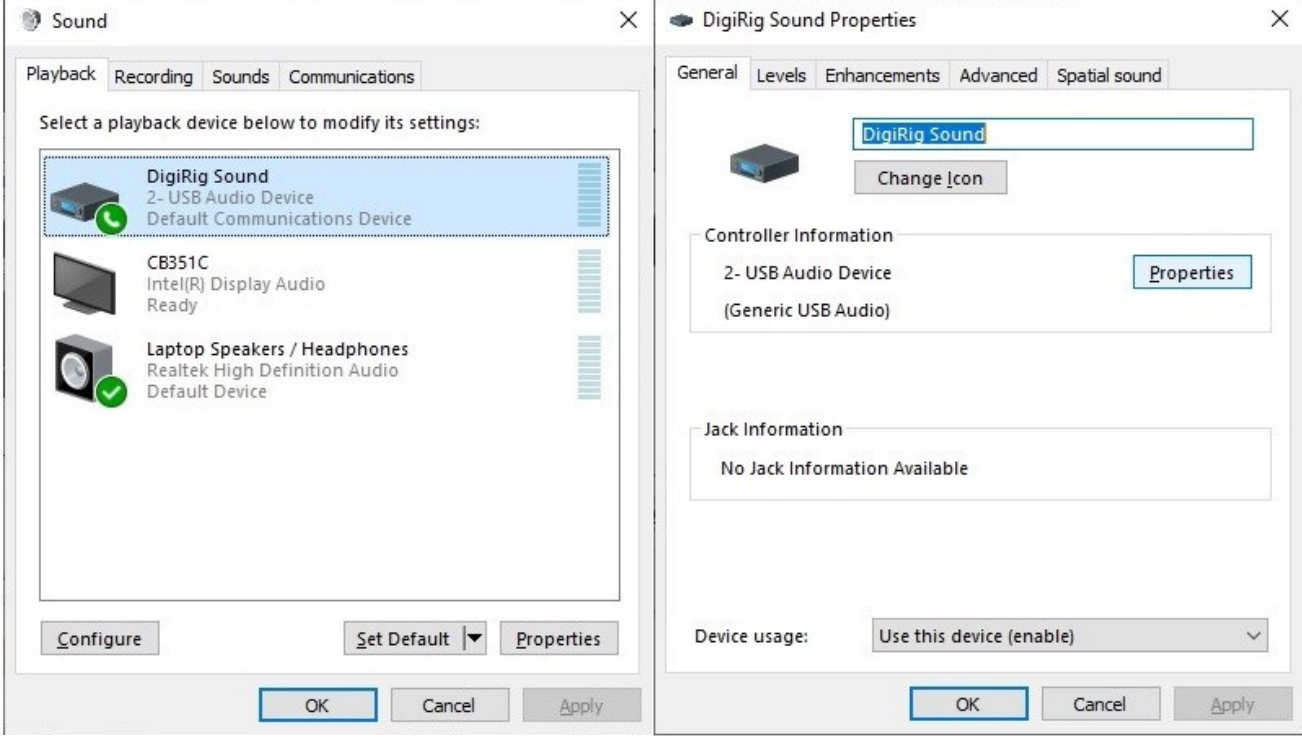

#### The Recording screen:

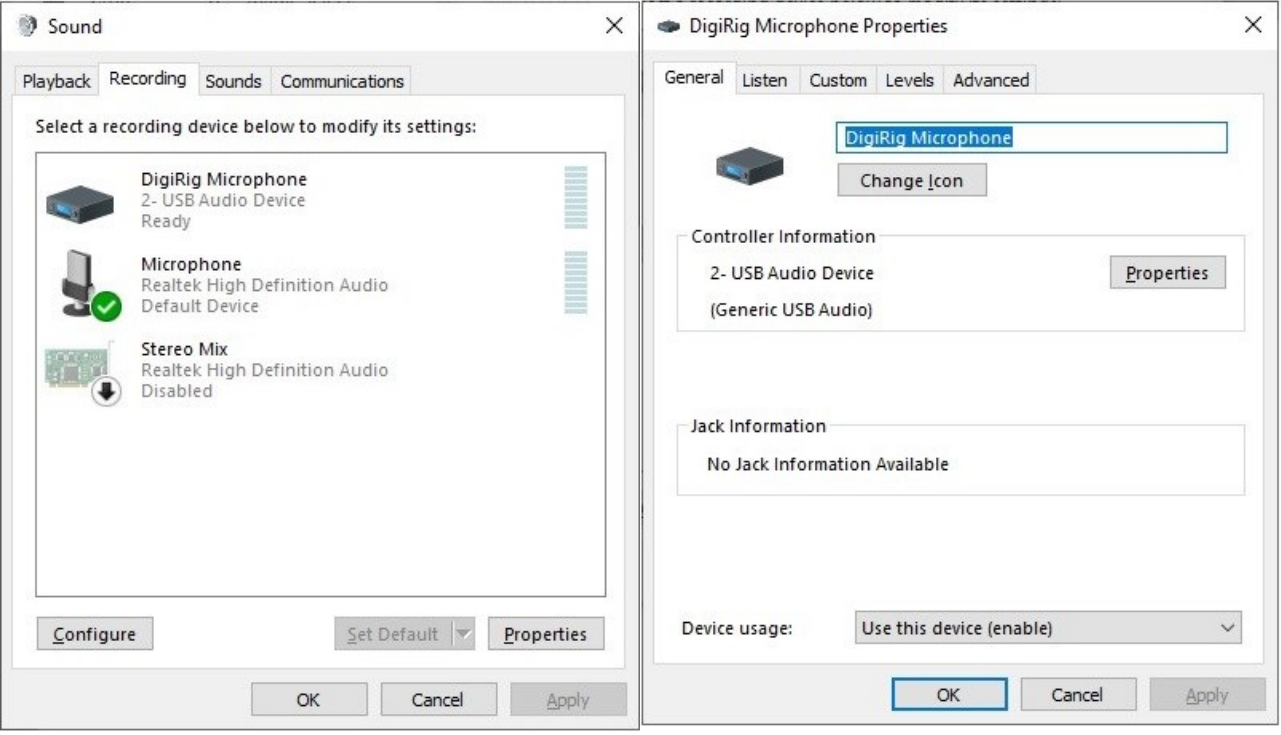

Note that neither of the DigiRig sound settings are set as default. The OS will try to make them default when you add them, but change that back to the PC speaker and microphone. In both cases, Playback & Recording, you change the icon and the name by clicking on properties. In addition the recording screen has a tab called "Listen", it looks like this:

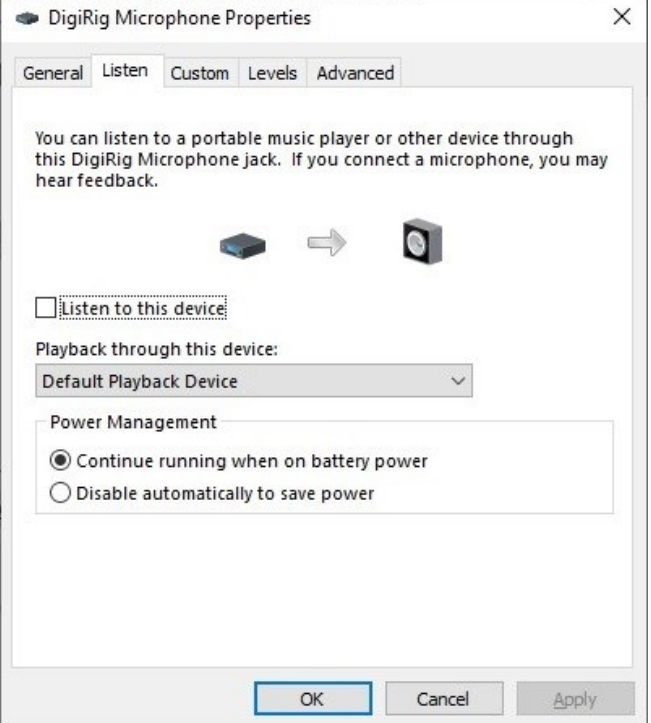

You can click the "Listen to this device" checkbox ON and you should hear what you would normally hear over the radio (after you click the <Apply> button and the radio is hooked up), but you normally would **NOT** have this check box on.

Now that the sound settings have been completed in Control Panel, the next step is to address the microphone privs at the system level. Click **START > SETTINGS** (the settings icon is on the left side of the screen and looks like a gear). That brings up the settings screen.

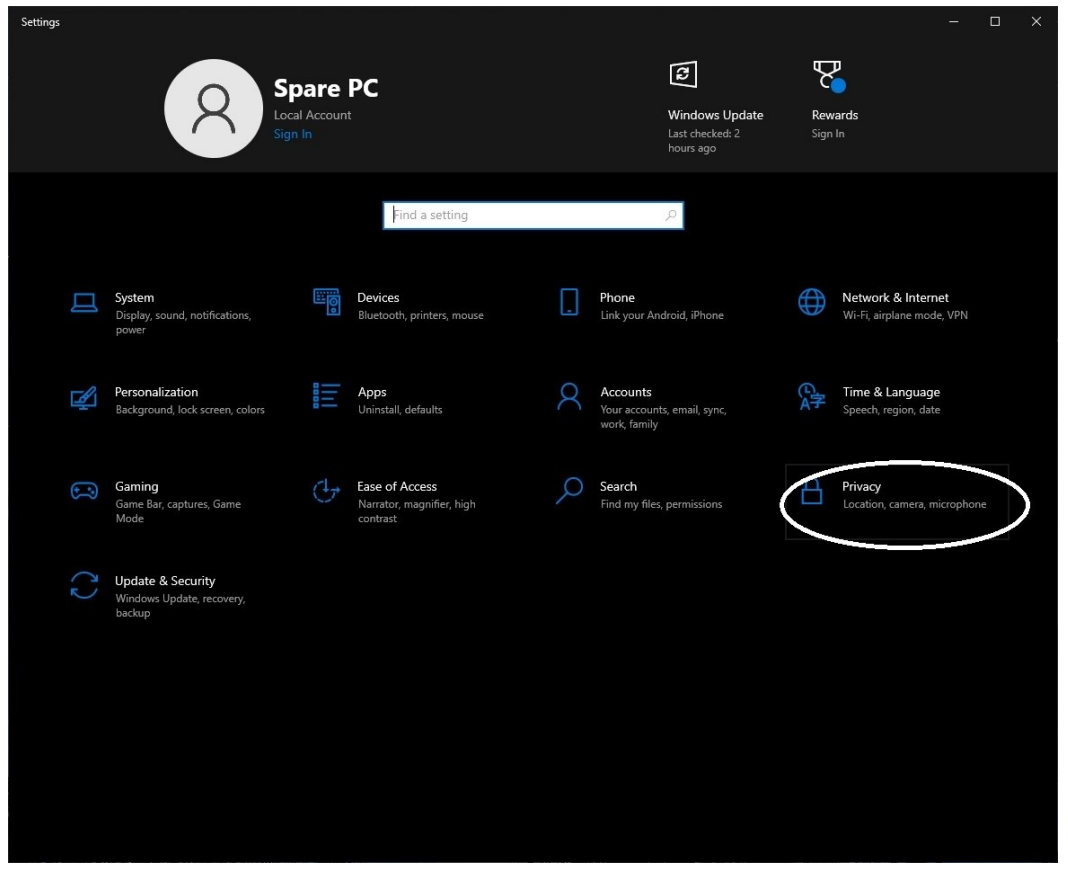

Click the Privacy option. Make sure the "Allow apps to access your microphone" is **ON**.

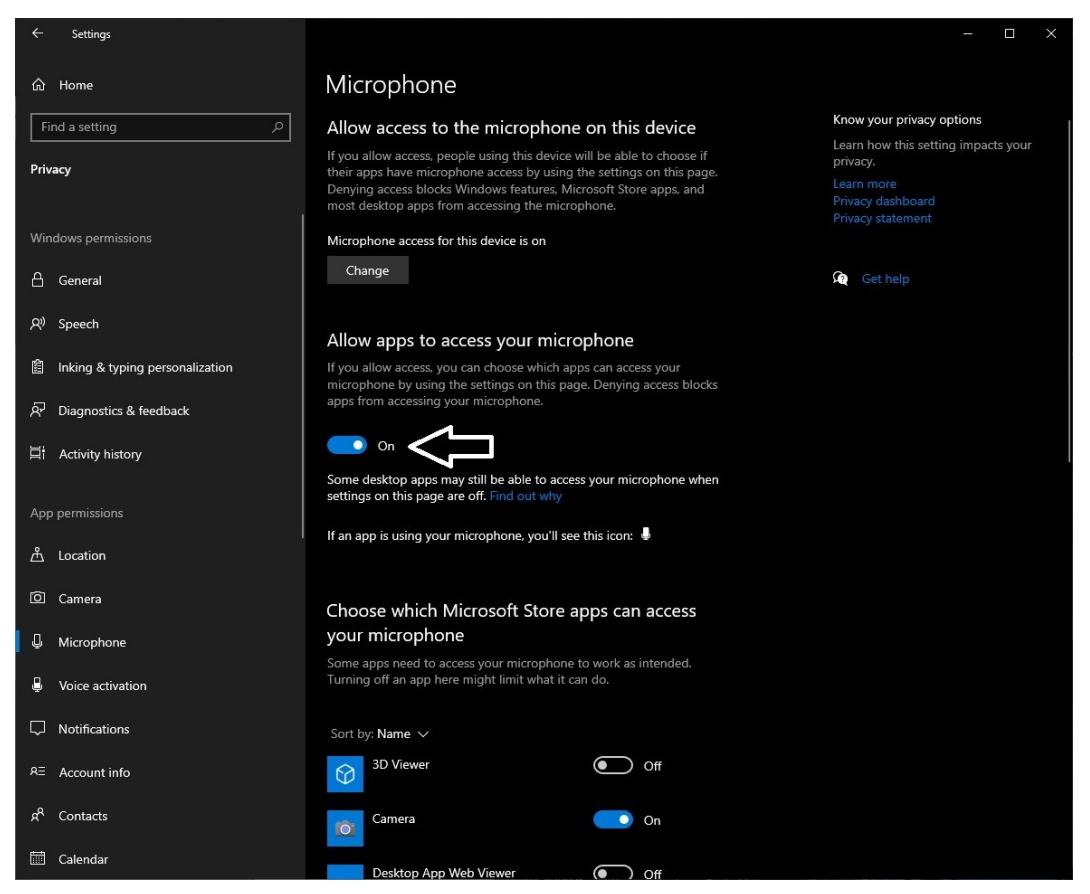

Scroll down in this screen…

#### Make sure the "Allow desktop apps to access your microphone" is **ON**.

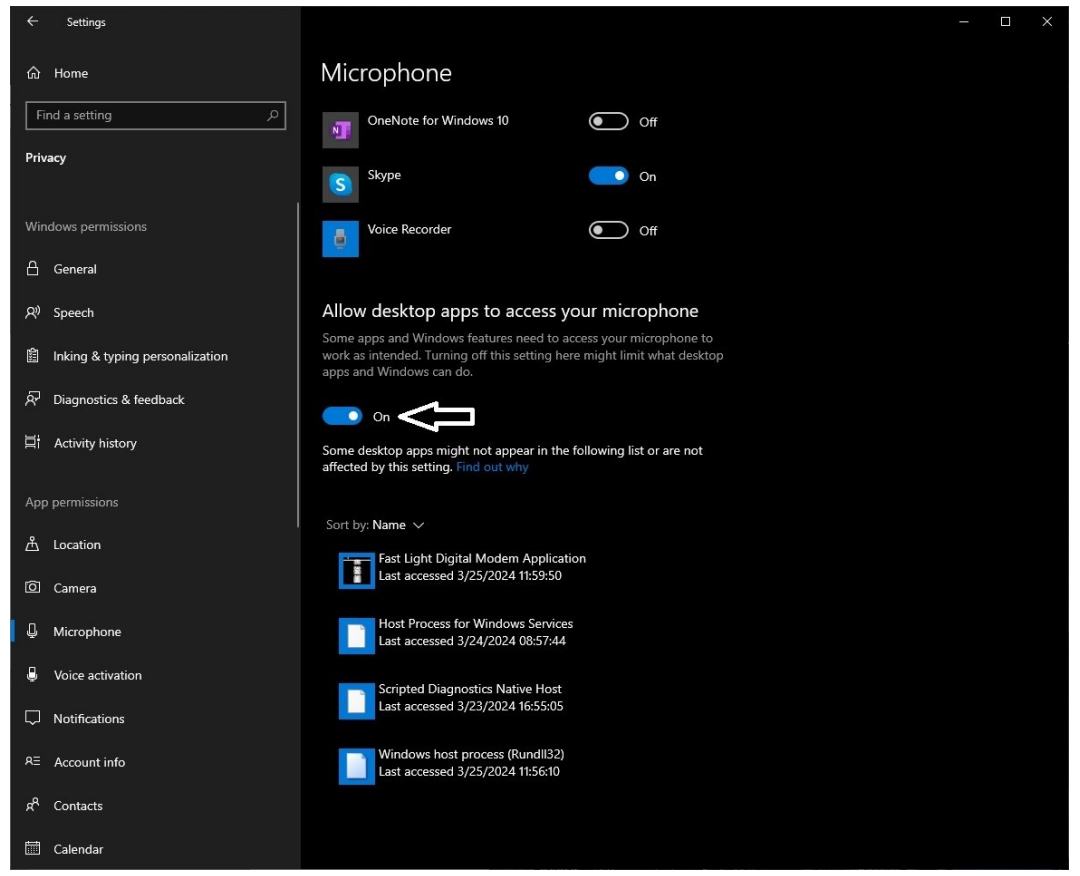

This completes the setup of the DigiRig sound settings.

FLRig looks like this when run:

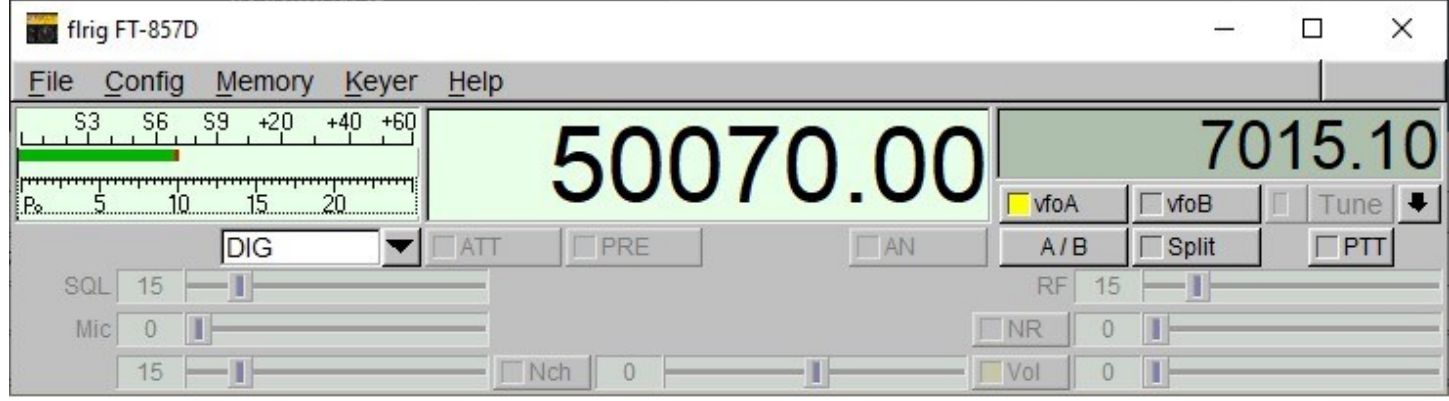

The settings for FLRig that are different than the default settings are as follows:

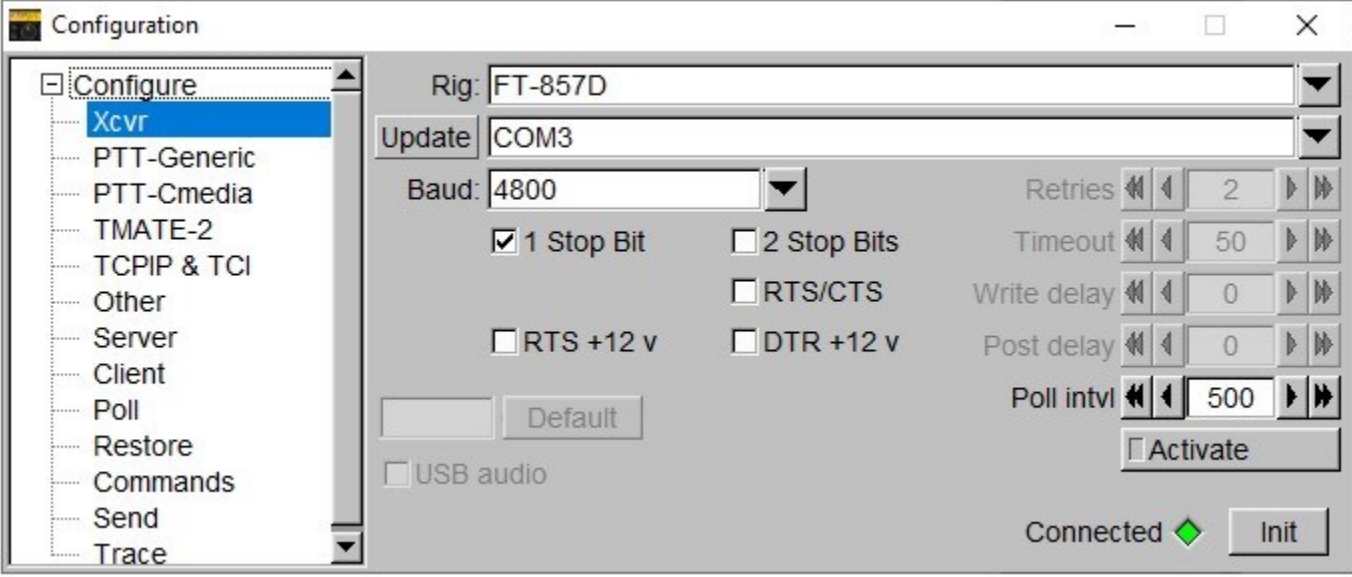

The various settings refer back to when you set up the Port settings at the beginning of this doc.

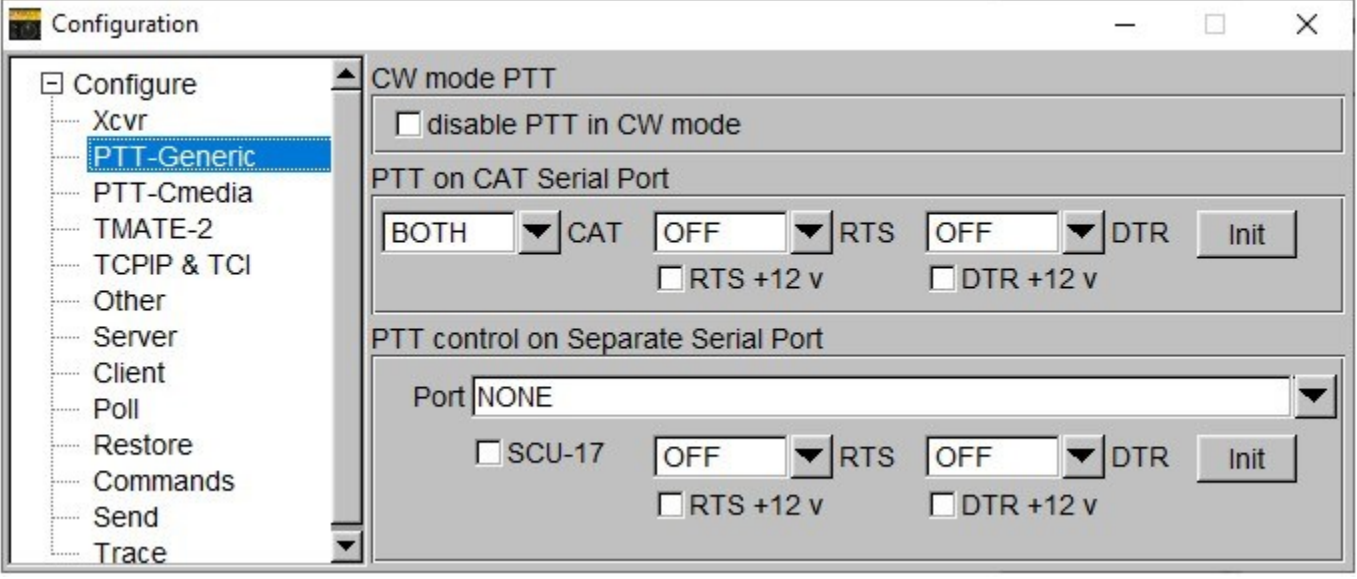

**"PTT on CAT Serial Port"** should be **BOTH**.

### The FLDigi screen looks like this when it is run.

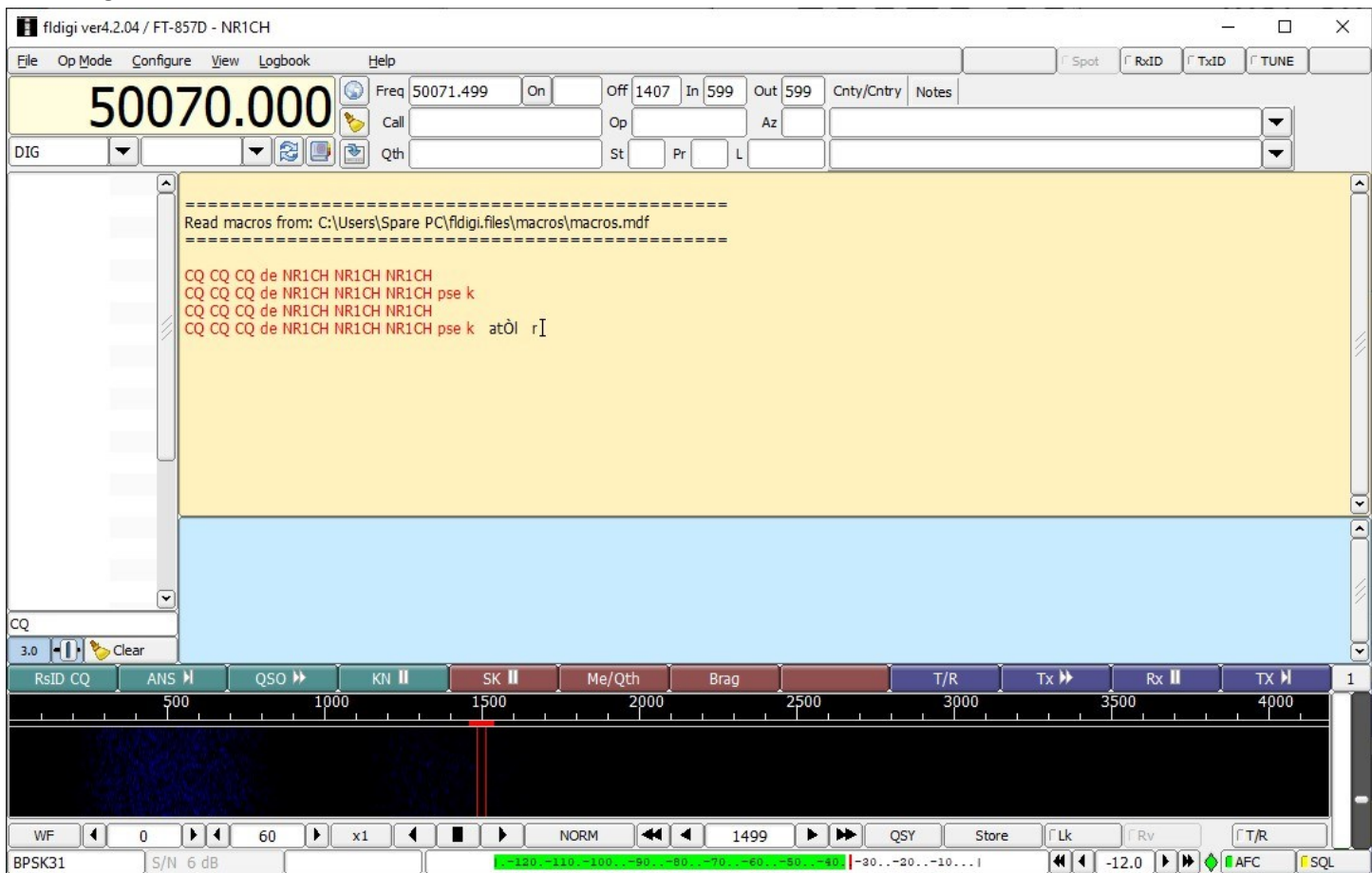

## Click on the **Configure** option on the menu line.

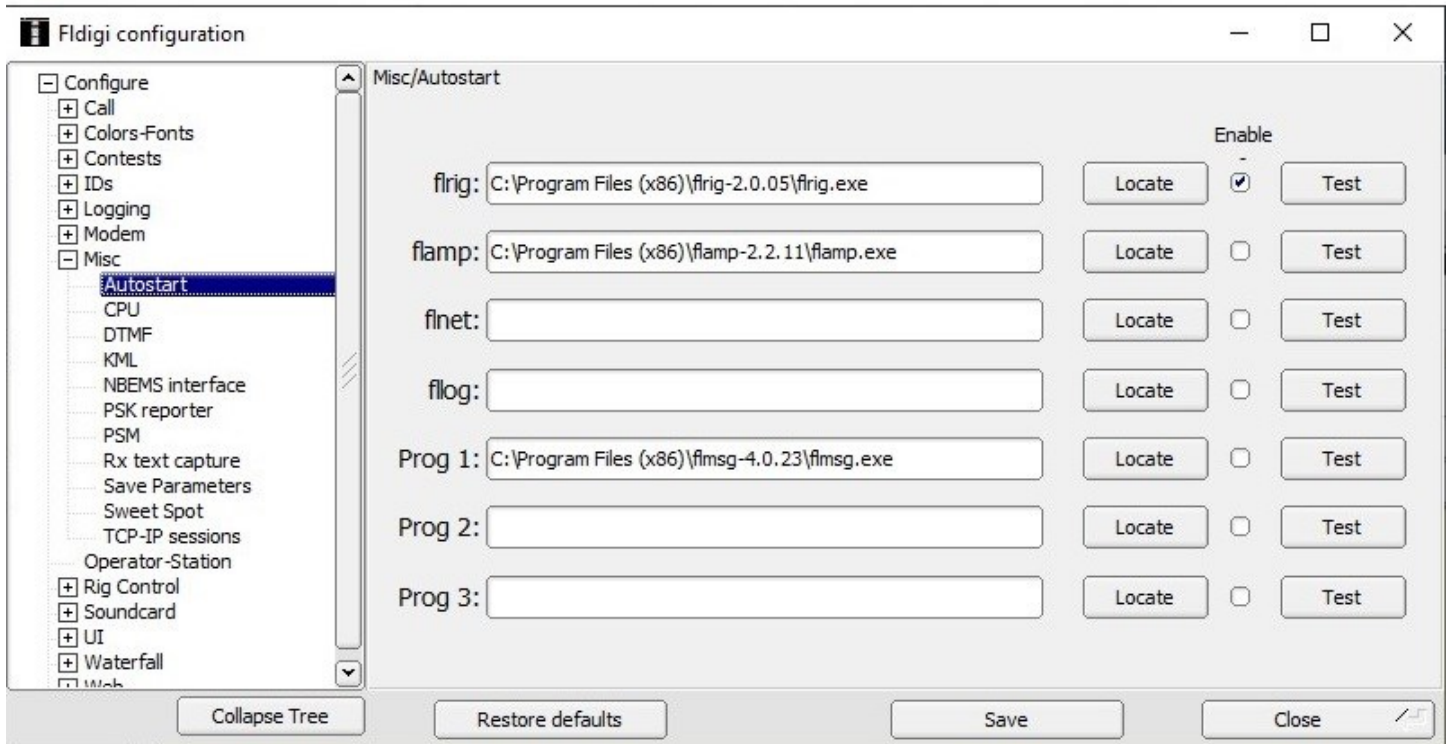

Note that only FLRig is Enabled, setting this will automatically start FLRig when you run FLDigi so no need to start FLRig separately.

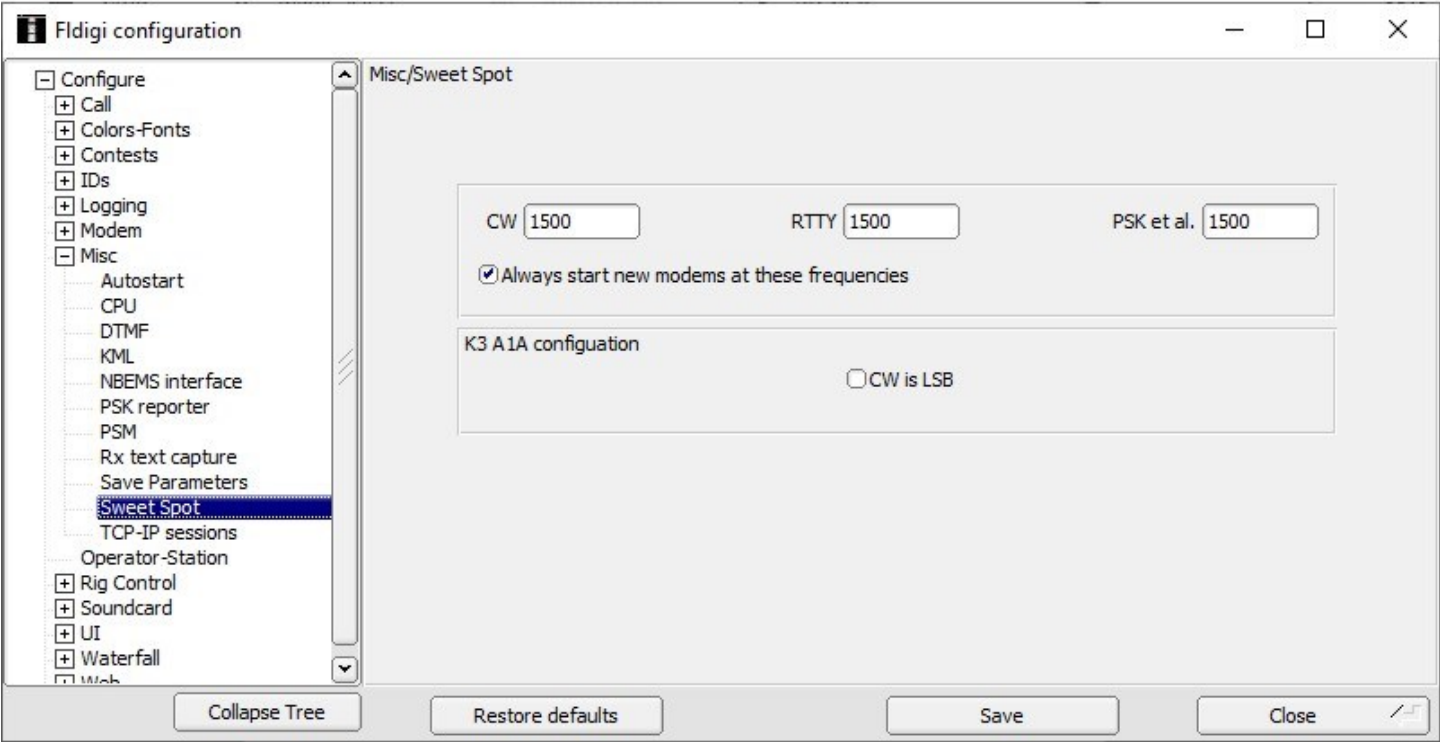

Setting up the Sweet Spots adheres to the standards that everyone follows for FLDigi, you can change this any time while running the program by clicking on the waterfall.

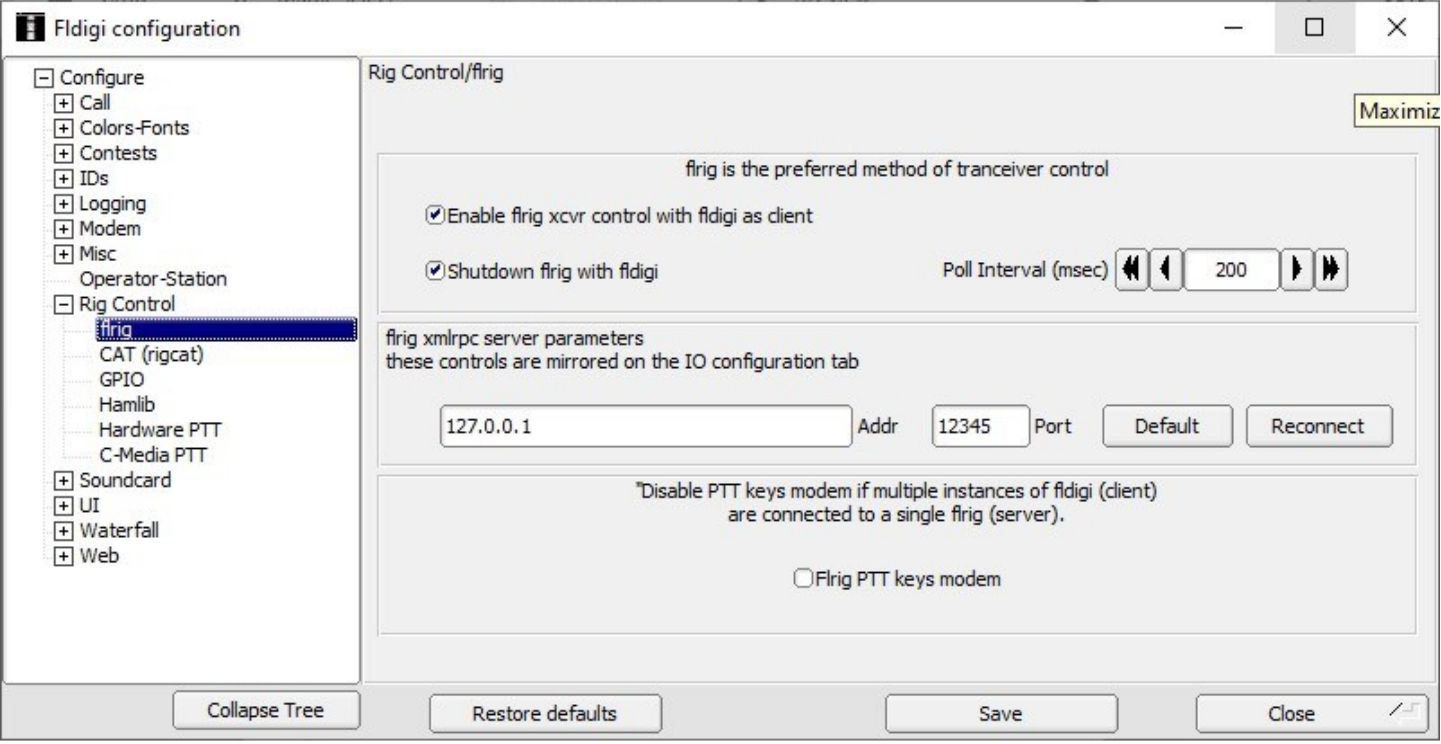

This screen tells FLDigi to use the instance of FLRig that was started as the go between for rig control.

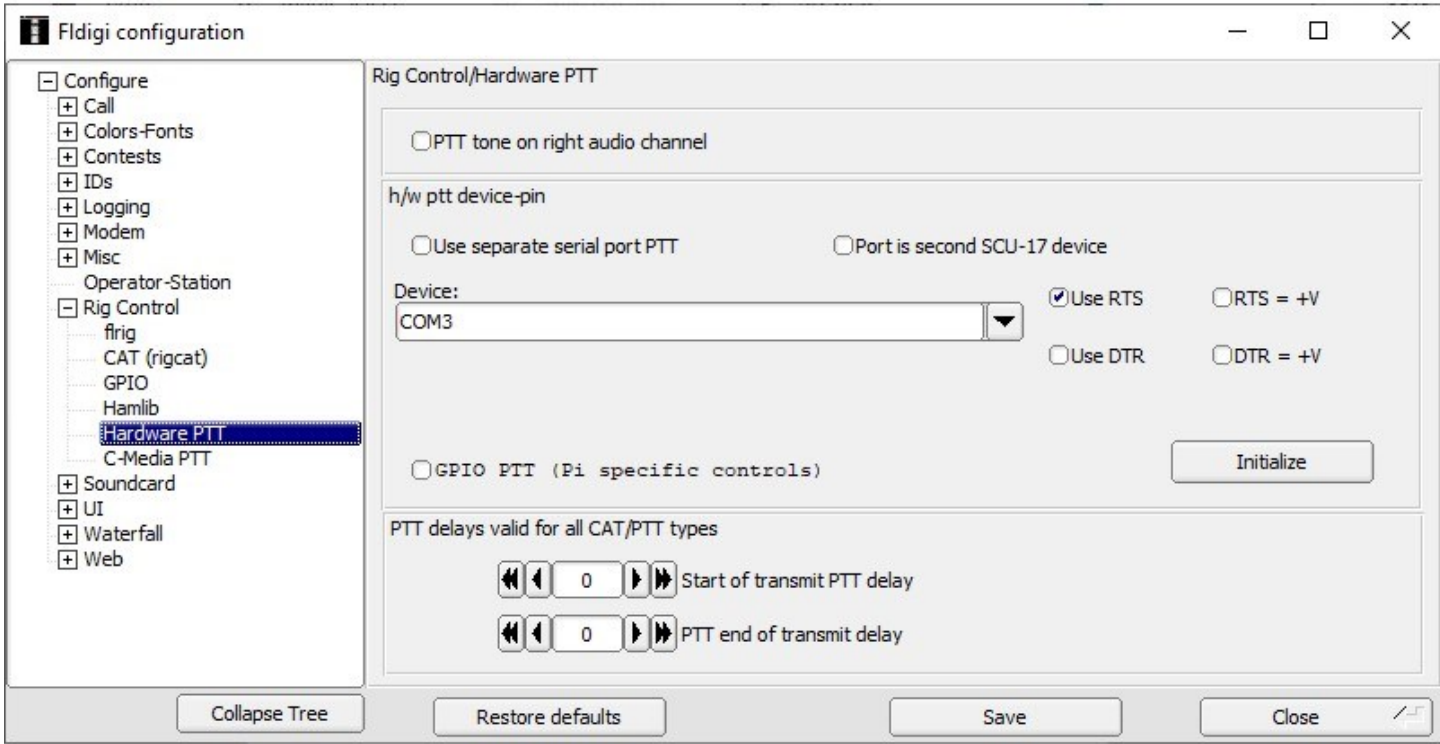

This screen with the "**Use RTS**" checked **ON** is necessary for DigiRig to actually send your modulation to the radio.

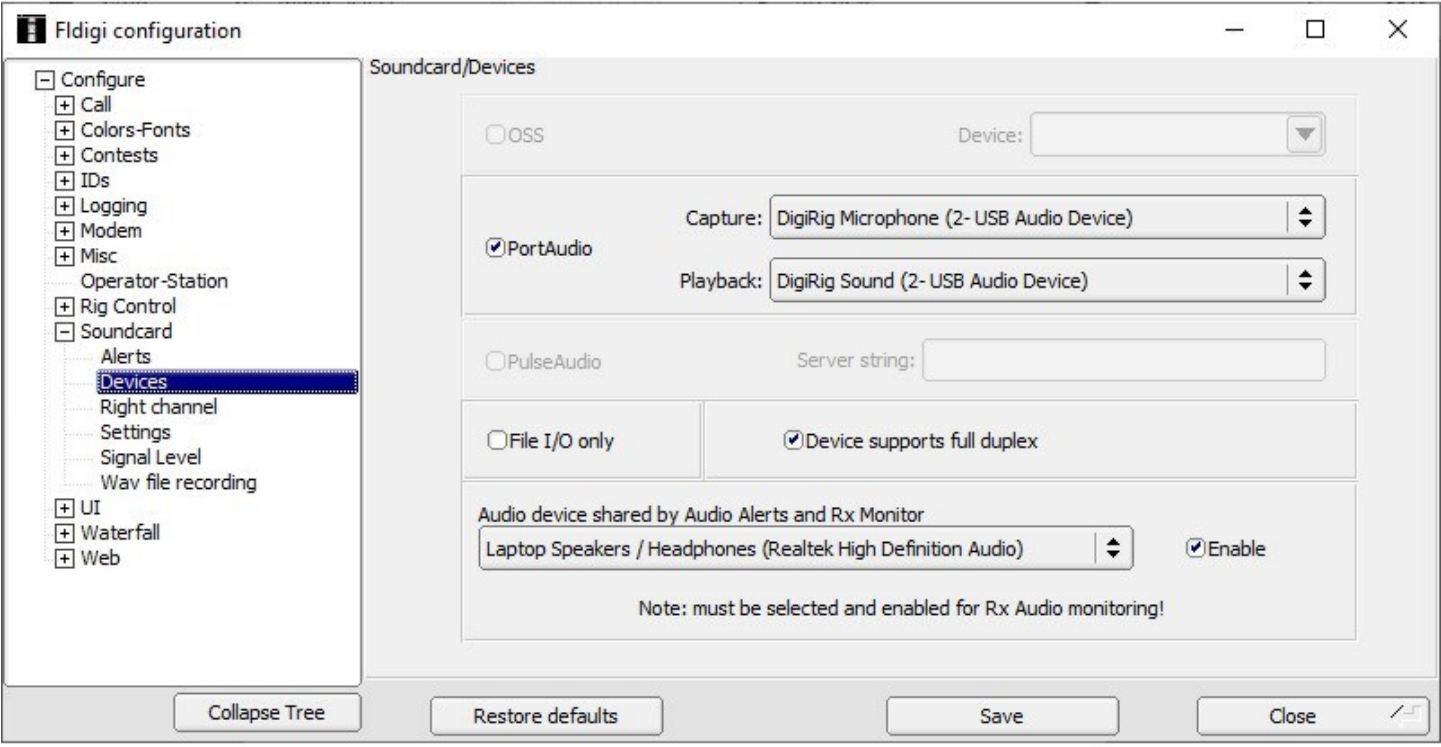

If you set up your sound card privs correctly, you'll be able to check the **Port Audio** on and then set the **Capture** & **Playback** to the audio devices you set up. Insure the "**Device supports full duplex"** is **ON** too.

The physical setup of the FT-857 with DigiRig looks like this. The cable connecting the PC with the FT-857 is of a single cable design, but I have also seen where there were two separate cables. It is easy to tell which connector on the rig side goes where as the connectors have different pin layouts. On the DigiRig side the connectors are color coded so that should be a given too.

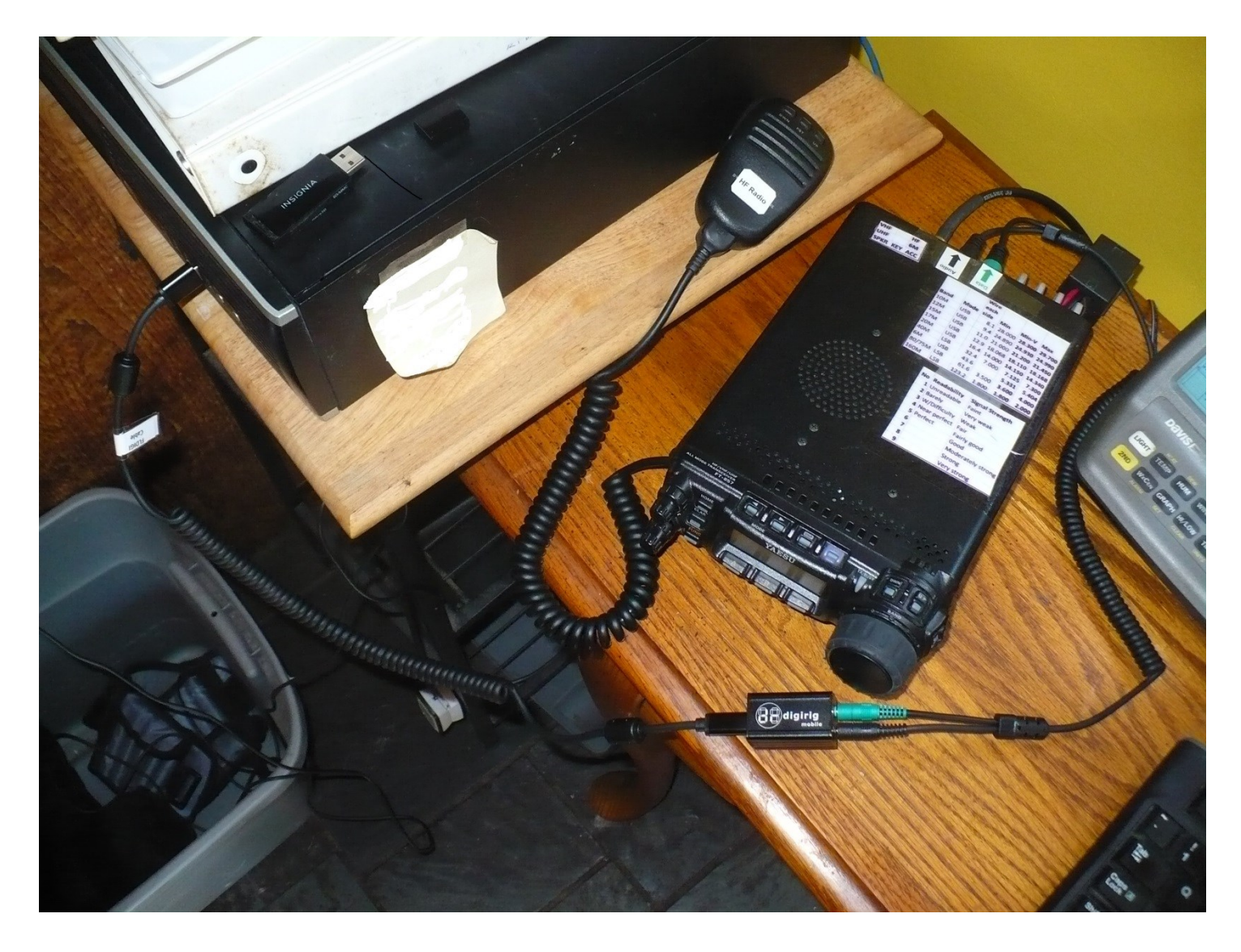